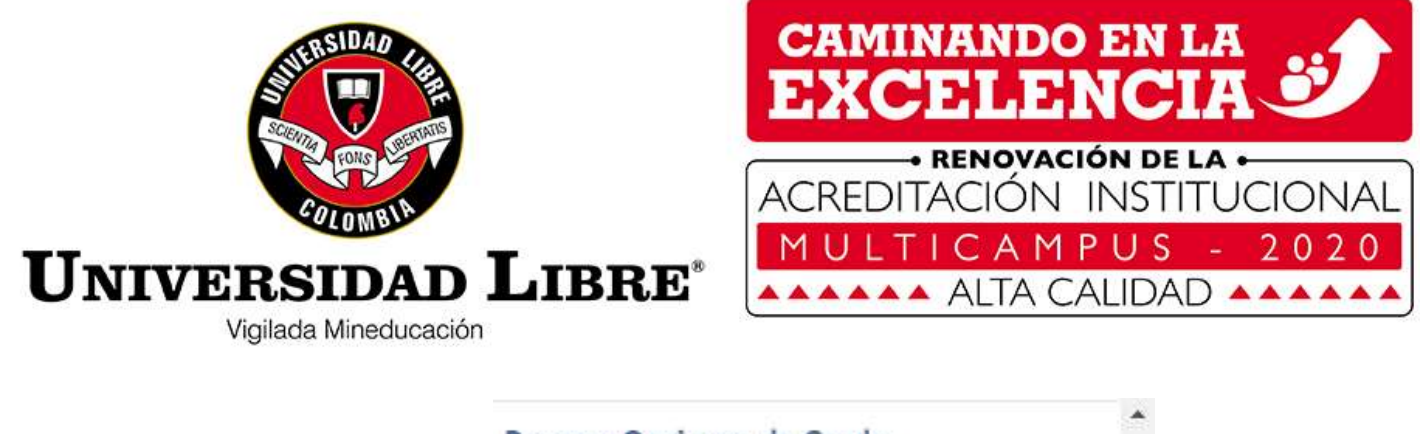

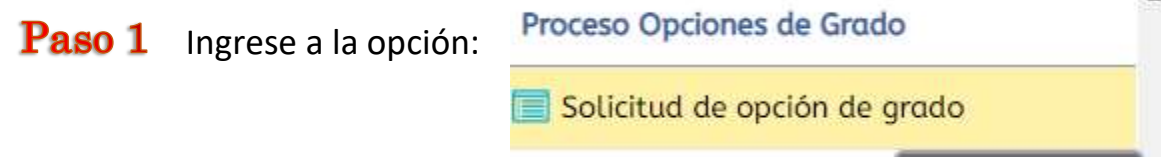

## Paso 2 De click sobre su nombre

**Estudiantes**  $C$   $\boxtimes$  $\blacksquare$ 匪 Cód. Cód. Con Nro. Identificación Nombre del alumno Estado Unidad Pensum Opciones? MERCADO RAMOS JHAN SEBASTIAN C3091 Activo  $\overline{\mathbb{V}}$ ⊗ ELUSTIC

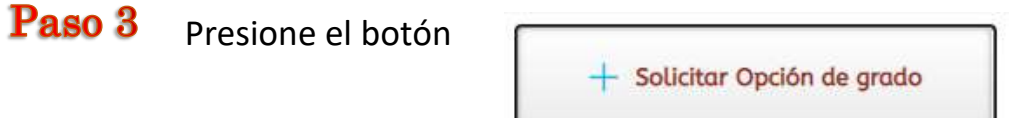

Paso 4 Selecione el periodo vigente, el tipo de opción y tema.

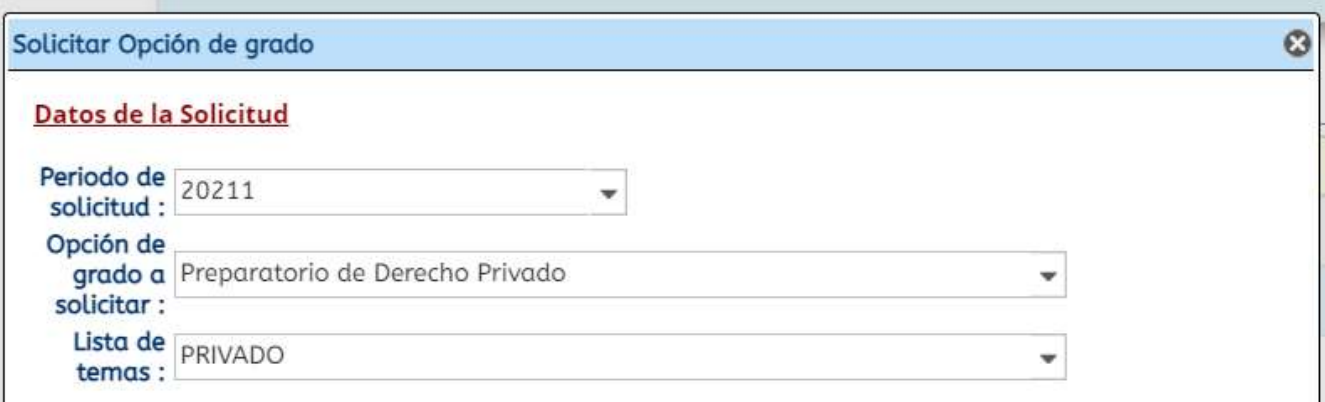

### Paso 5 Escoja la fecha de la prueba y hora. Al final presione **seleccionar.**

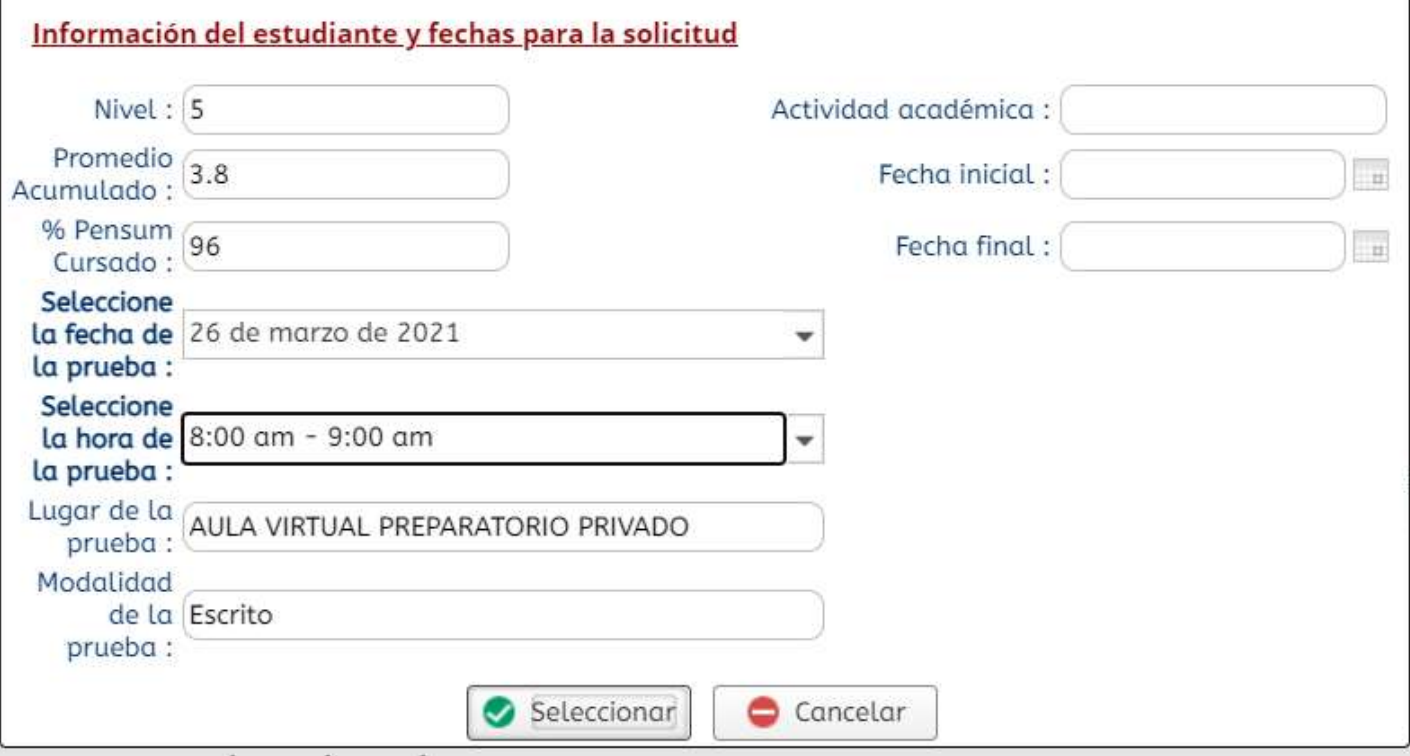

# Paso 6 Desplacese hacia abajo, y debe encontrar su opción de grado.

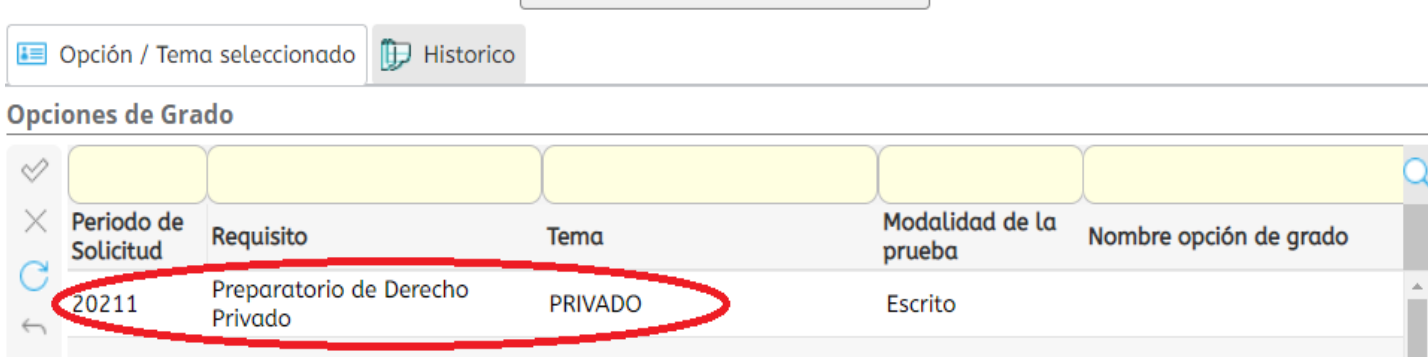

Paso 7 Una vez visualiza la opción, se desplaza hacia la derecha e imprime el recibo de pago, ó lo puede descargar de *mis recibos por pagar.*

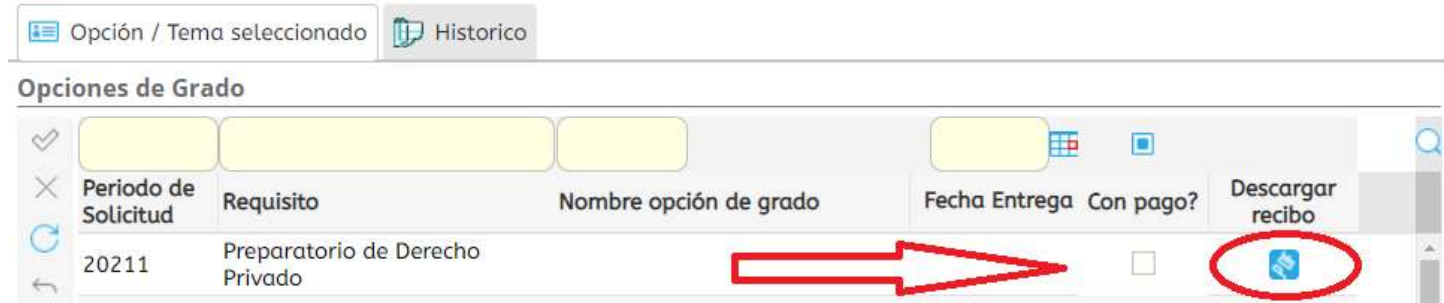

#### Paso 8 Imprima su recibo

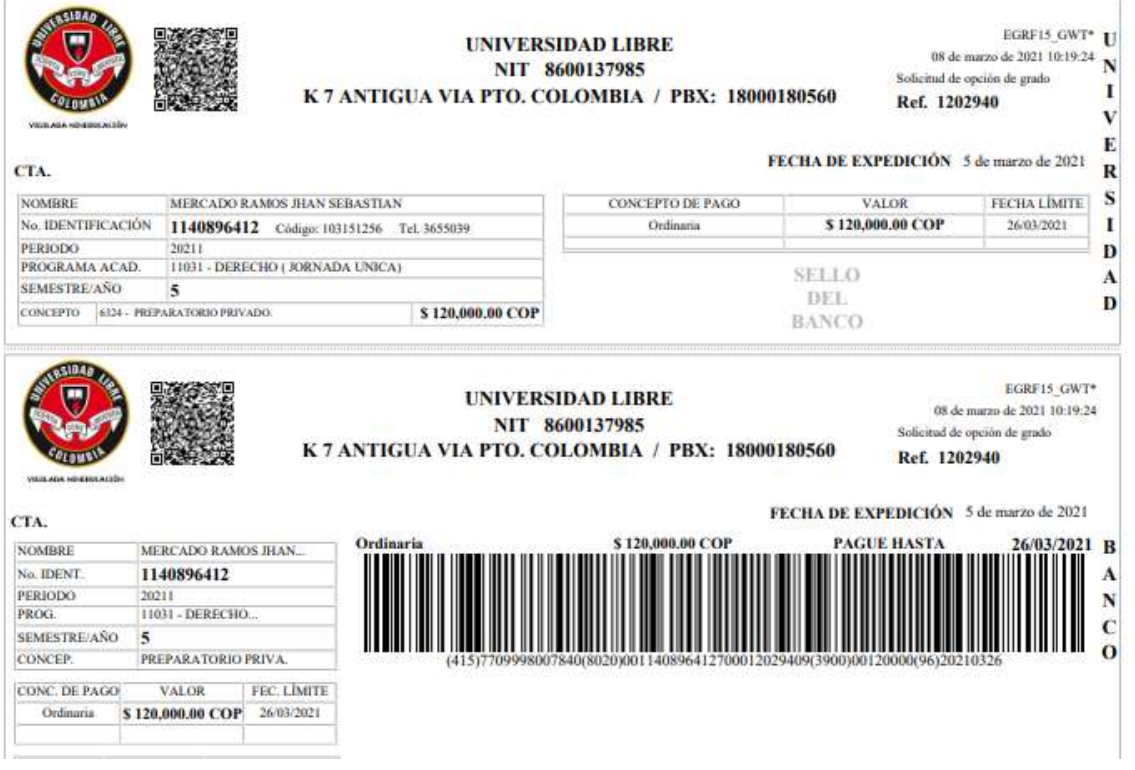

### Paso 9 También puede visualizar cuando el estado de su opción, cuando esta sea calificada.

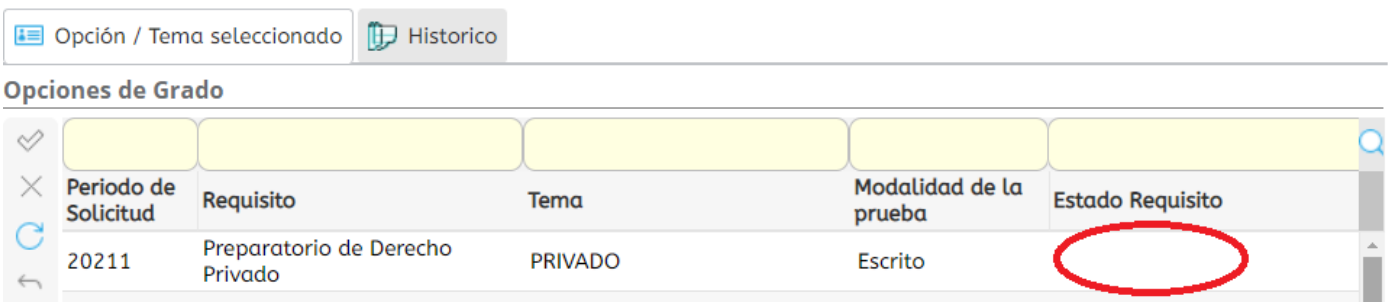